# PLR® -4000 **Pupillometer**

# Instructions For Use

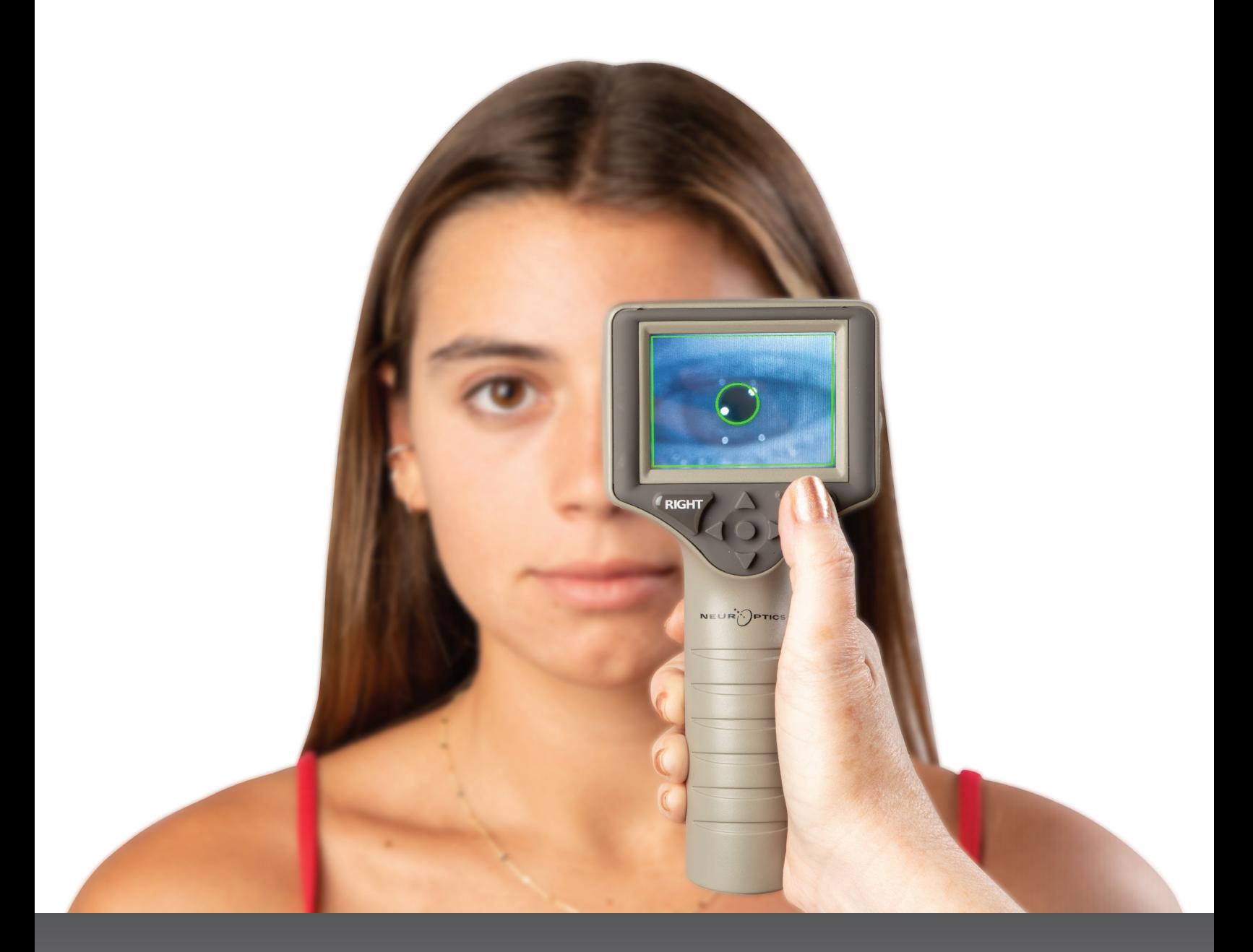

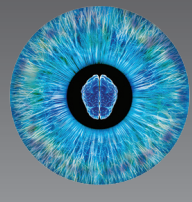

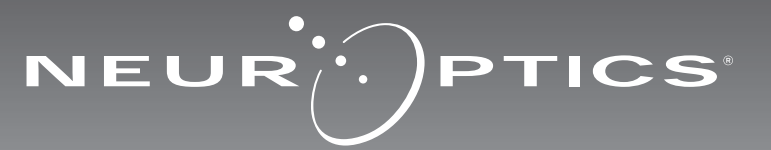

# **Introduction**

The NeurOptics® PLR®-4000 Pupillometer offers clinicians quantitative infrared technology to objectively and accurately measure pupil size and dynamics in an advanced design. The PLR-4000 provides a comfortable ergonomic design, incorporated barcode scanner, wireless charging, and easy-to-read touchscreen LCD and graphics.

#### **Indications for Use**

The PLR-4000 Pupillometer is a handheld optical scanner which measures pupil size and pupil reactivity. The results obtained from the PLR-4000 scans are used for information only and are not to be used for clinical diagnostic purposes. The PLR-4000 should only be operated by properly trained clinical personnel, under the direction of a qualified physician.

#### **Contraindications**

Avoid use when the orbit structure is damaged, or surrounding soft tissue is edematous or has an open lesion.

# Table of Contents

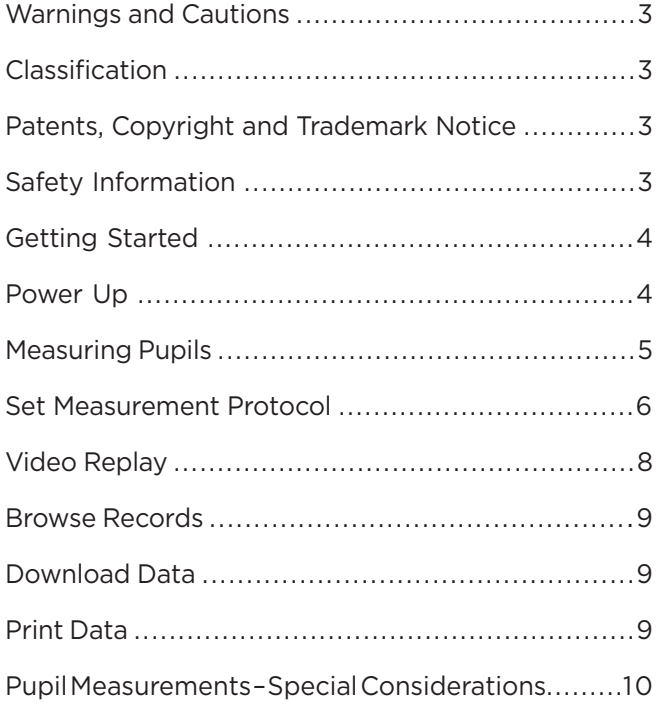

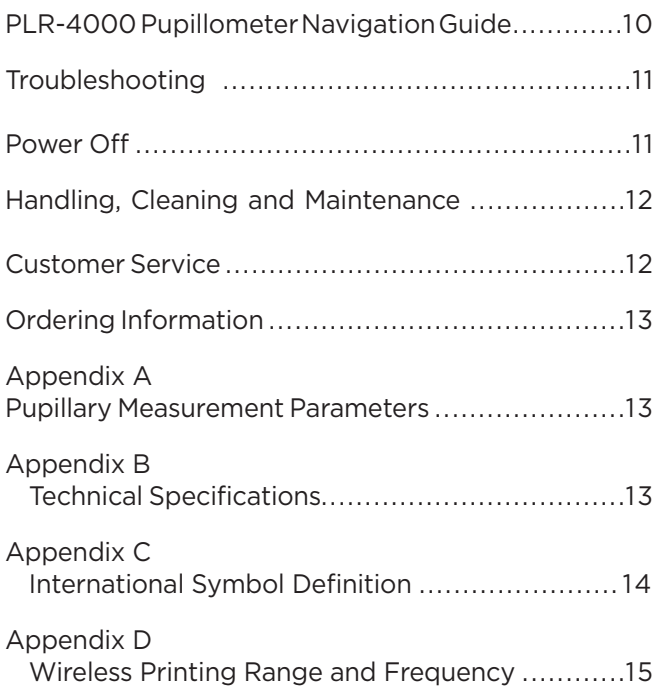

### Warnings and Cautions

#### **Warnings**

Warnings and Cautions appear throughout this manual where they are relevant. The Warnings and Cautions listed here apply generally any time you operate the device.

- The PLR-4000 is intended for use by trained clinical personnel, under the direction of a qualified physician.
- If a problem is recognized while operating the device, the device must be removed from use and referred to qualified personnel for servicing. Do not use the device if damage to the housing or internal optical components is apparent. Using an inoperative device may result in inaccurate readings.
- Electric shock hazard Do not open the device or the charging station. There are no user serviceable parts.
- The battery in the PLR-4000 is only replaceable by a qualified NeurOptics' service technician. Contact NeurOptics if you suspect an inoperable battery.
- Use only the NeurOptics Charging Station for charging the PLR-4000.
- Risk of fire or chemical burn This device and its components may present a risk of fire or chemical burn if mistreated. Do not disassemble, expose to heat above 100°C, incinerate, or dispose of in fire.
- Store and use the PLR-4000 System in ambient environments with non-condensing humidity levels only. Using the PLR-4000 with condensation on optical surfaces may result in inaccurate readings.

#### **Cautions**

The following cautions apply when cleaning the device.

- The internal components of the PLR-4000 are NOT compatible with sterilization techniques, such as ETO, Steam Sterilization, Heat Sterilization and Gamma.
- DO NOT submerge the device or pour cleaning liquids over or into the device.
- DO NOT use acetone to clean any surface of the PLR-4000 or Charging Station.

#### **Electromechanical Compatibility (EMC) Notice**

This device generates, uses, and can radiate radio frequency energy. If not set up and used in accordance with the instructions in this manual, electromagnetic interference may result. The equipment has been tested and found to comply with the limits set forth in EN60601- 1-2 for Medical Products. These limits provide reasonable protection against electromagnetic interference when operated in the intended use environments (e.g. hospitals, research laboratories).

#### **Magnetic Resonance Imaging (MRI) Notice**

This device contains components whose operation can be affected by intense electromagnetic fields. Do not operate the device in an MRI environment or in the vicinity of highfrequency surgical diathermy equipment, defibrillators, or short-wave therapy equipment. Electromagnetic interference could disrupt the operation of the device.

#### **Federal Communications Commission Compliance**

This device complies with Part 15 of the Federal Communications Commission (FCC) Rules. Operation is subject to the following two conditions: (1) this device may not cause harmful interference, and (2) this device must accept any interference received, including interference which may cause undesired operation.

#### Classification

**Type of Equipment:** Medical Equipment, Class 1 886.1700

**Trade Name:** NeurOptics® PLR®-4000 Pupillometer

#### **Manufactured by: NeurOptics, Inc.**

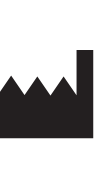

9223 Research Drive Irvine, CA 92618, USA p: + 1-949.250.9792 Toll-Free North America: 866.99.PUPIL info@NeurOptics.com **NeurOptics.com**

### Patents, Copyright and Trademark Notice

Copyright ©2023 NeurOptics, California.

This work is protected under Title 17 of the U.S. Code and is the sole property of NeurOptics, Inc. (the Company). No part of this document may be copied or otherwise reproduced, or stored in any electronic information retrieval system, except as specifically permitted under U.S. Copyright law, without the prior written consent of the Company.

For details, visit: www.NeurOptics.com/patents/

### Safety Information

- Please review the following safety information prior to operating the device.
- Please read these Instructions fully before attempting to use the PLR-4000. Attempting to operate the device without fully understanding its features and functions may result in unsafe operating conditions and/or inaccurate results.
- If you have a question regarding the installation, set-up, operation, or maintenance of the device, please contact NeurOptics.

# Getting Started

### Unpacking the PLR-4000 Pupillometer System

The NeurOptics PLR-4000 Pupillometer System is packaged with the following components (Ex. 1):

- PLR-4000 Pupillometer (A)
- Charging Station (B)
- Power Adapter and Plug (C)
- Eye Cups x 2 (D)
- Data Download Cable • PLR-4000 Pupillometer Quick Start Guide

### Initial Set-Up

• To set up the PLR-4000 for first-time use, please refer to the **Power Up** section below, ensuring the PLR-4000 is fully charged and Date/Time are set accurately prior to use. Ex. 1

# Power Up

### Charging the PLR-4000 Pupillometer

- Connect the PLR-4000 Power Adapter to the Charging Station and plug into a power outlet. The indicator light at the base of the Charging Station will display a white color to indicate power has been established to the Charging Station (Ex. 2).
- Place the PLR-4000 into the Charging Station. The Charging Station indicator light will turn **blue** (Ex. 3), and the LCD screen will display  $\left( -\right)$  within the battery icon, indicating the PLR-4000 is charging. The indicator light will turn **green** when fully charged (Ex. 4).
- An **amber/orange** indicator light on the Charging Station indicates a charging malfunction, and the PLR-4000 will not charge (Ex. 5). If this issue persists, please contact NeurOptics Customer Service.

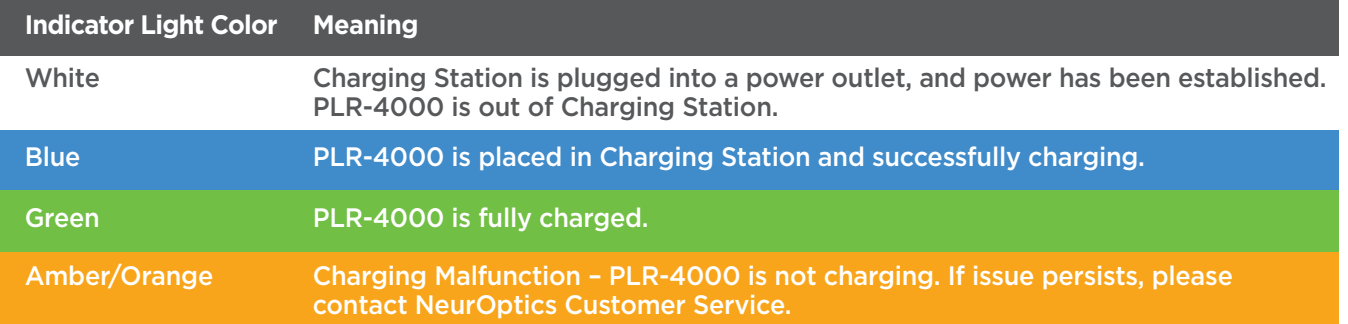

#### **The PLR-4000 Pupillometer goes to sleep in the Charging Station to efficiently charge:**

- The PLR-4000 will initially turn ON (or remain on) upon being placed in the Charging Station.
- After 2 minutes in the Charging Station, the PLR-4000 will go to sleep to efficiently charge. The screen will go dark (Ex. 6). If any button is pressed or the screen is touched within this 2-minute window, the time period before the PLR-4000 goes to sleep is extended by an additional 2 minutes.
- To use the PLR-4000 after it has gone to sleep in the Charging Station, simply remove from the Charging Station, and it will wake up automatically.
- If the PLR-4000 does not turn on upon being placed in the Charging Station, the battery level may be too low for normal usage. The Charging Station indicator light should display a **blue** color, indicating the PLR-4000 is charging. Leave the PLR-4000 in the Charging Station until it powers on.

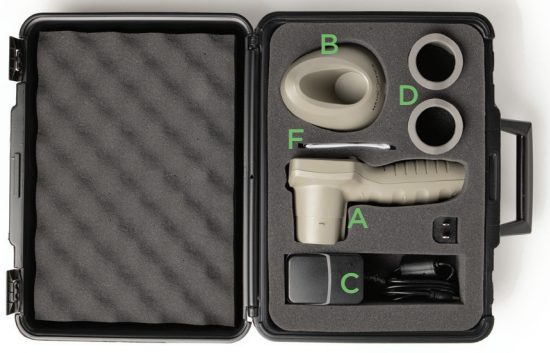

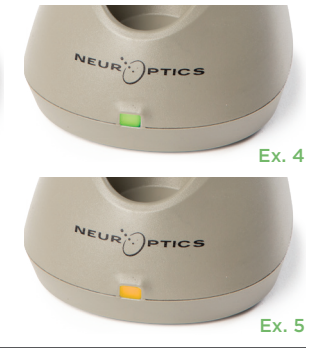

Ex. 3

NEUR<sup>I</sup>PTICS

Ex. 2

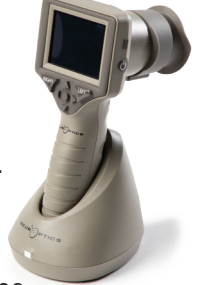

# NeurOptics® PLR®-4000 Pupillometer System—Instructions for Use ©2023 NeurOptics, Inc.

#### **If the PLR-4000 Pupillometer is not in the Charging Station, to conserve battery life it will:**

- Go into sleep mode after 4 minutes. To turn ON, touch the screen or push any button.
- Power down after an additional 6 minutes.

### Turning On the PLR-4000 Pupillometer

- If the PLR-4000 is out of the Charging Station and has powered down, press (do not hold) the  $On/Off$  button  $\bigcirc$  on the side of the device (Ex. 7).
- If the PLR-4000 is in the Charging Station and has gone to sleep, simply remove from the Charging Station, and it will wake up automatically.

### Setting Date and Time

To modify the date and time, from the Home **Screen, select the Settings** icon  $\otimes$  and then select **Date** or **Time** (Ex. 8). Follow the prompts to input the current date (Ex. 9) and time (Ex. 10) using 24-hour time configuration and select  $\Box$ .

Customers in the United States have the option

to enable **Automatic Daylight Savings Time (DST)** in the **Time** settings. Automatic DST is disabled by default. Automatic adjustments occur based only on US DST regulations and are not updated according to geographic location, as the PLR-4000 is not connected to the internet or GPS.

#### **Date and Time Maintenance:**

- Regular quarterly maintenance is necessary to ensure date and time are correct. The set date and time will affect the timestamp listed for subsequent patient pupil measurements on the PLR-4000. Changing the date and time will not alter the timestamps on previous measurements.
- Immediately adjust the time after any time change if Automatic DST is disabled.

### Returning to the Home Screen

Press the **LEFT** or **RIGHT** buttons (green circles) to return to the Home Screen (Ex. 11).

# Measuring Pupils Using the PLR-4000 Pupillometer

### **Attaching the Eye Cup to the Pupillometer**

Two components are required to initiate a pupil measurement:

- PLR-4000 Pupillometer (Ex. 12)
- Eye Cup (Ex. 13)

The PLR-4000 should not be used without the eye cup positioned correctly (Ex. 13) It is very important that the eye cup be correctly fitted. A snug fit helps reduce the possibility of stray light entering the eye while the scan is taking place. The eye cup has a tab in the rim which fits into the indentation in the lens shield of the Pupillometer.

Position the tab in the eye cup rim into the indentation in the lens shield of the Pupillometer and press into place. The tabs on either side of the lens shield should also snap into the holes on either side of the eye cup.

### $\div$ Ex. 8 Ex. 9

Sec

Day

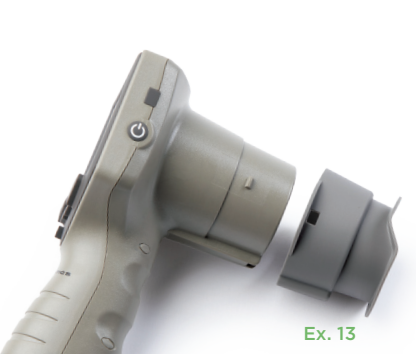

Ex. 12

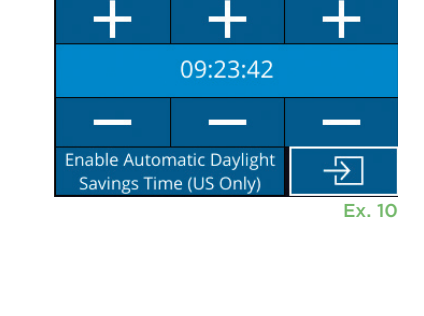

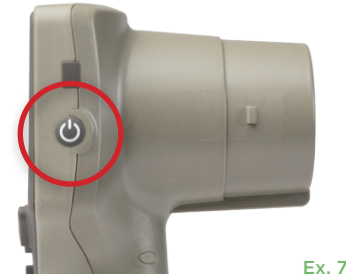

Month

2022-Jul-22

Min

**Hrs** 

RIGHT

Ex. 11

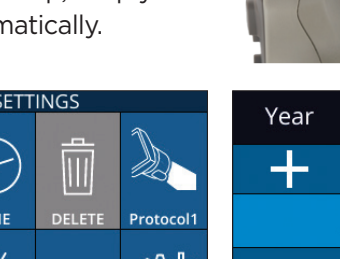

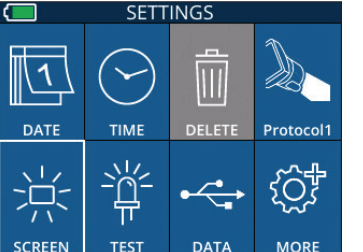

### Enter a New Patient ID

There are two options for associating the Patient ID to the Pupillometer: 1) Scanning the patient's barcode using the PLR-4000 Incorporated Barcode Scanner, or

2) Manually entering the Patient ID with either alpha or numeric characters (Ex. 14).

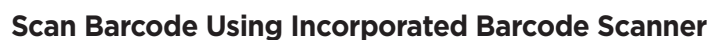

From the Home Screen, select **the scan Code A.** The PLR-4000 will emit a white light from the top of the device (Ex. 15). Center the light over the barcode until you hear an audible beep. The Patient ID will now appear on the PLR-4000 touchscreen. Confirm the patient information is correct and select **Accept** (Ex. 16). The PLR-4000 will display the Patient ID and read **Ready to Scan** (Ex. 17).

#### **Manual Entry of the Patient ID**

**From the Home Screen select**  $\hat{\mathbb{C}}$  , then **Manual ID . S** Using the touchscreen or keypad, enter the alpha or numeric Patient ID and select  $\Box$  (Ex. 18). Confirm the patient information on the screen

is correct and select **Accept** (Ex. 16). The PLR-4000 will display the Patient ID and read **Ready to Scan** (Ex. 17).

### Set Measurement Protocol

From the Home Screen, select the Settings icon  $\otimes$  and then the top right icon to navigate to the Set Protocol menu (Ex. 19). Each parameter listed on the

page of this menu (Ex. 20) can be changed by moving down and up using the **DOWN**  $\vee$  and  $UP \wedge$  keys on the directional keypad and then using the left  $\langle$  and right keys  $\rangle$  keys to toggle between the values reported. Use the RIGHT or LEFT key to exit and save the protocol by pressing YES when asked "Save Changes?"

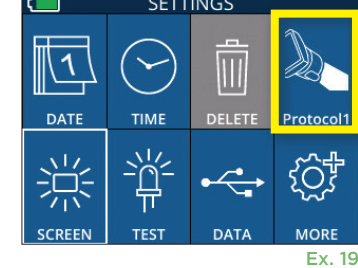

**READY TO SCAN** Protocol1 (Pos. PLR) NEUR  $)$ PTICS (ෆ්) Ex. 16 Ex. 17  $ID =$  $aA1$ 

Aim white light at barcode

07/22/22

 $\overline{LD: ABC123}$ 

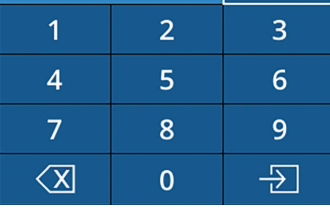

Ex. 18

Ex. 15

09:11:46

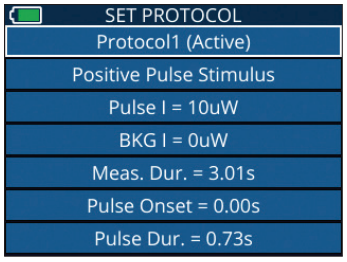

#### Ex. 20

#### **The characteristics of the light stimulus protocol are summarized in the table below:**

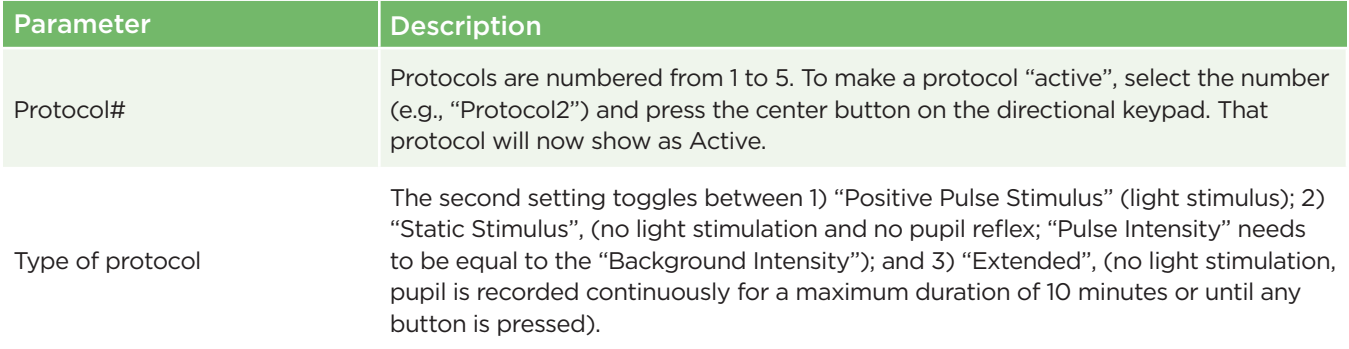

07/22/22 09.23.05  $\Box$ <br>ID: ABC123 New ID **JANUAL ID** iO, Ex. 14

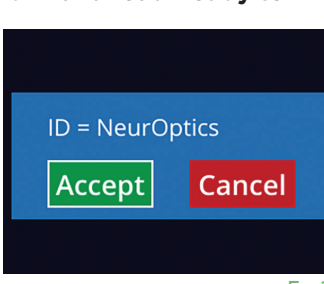

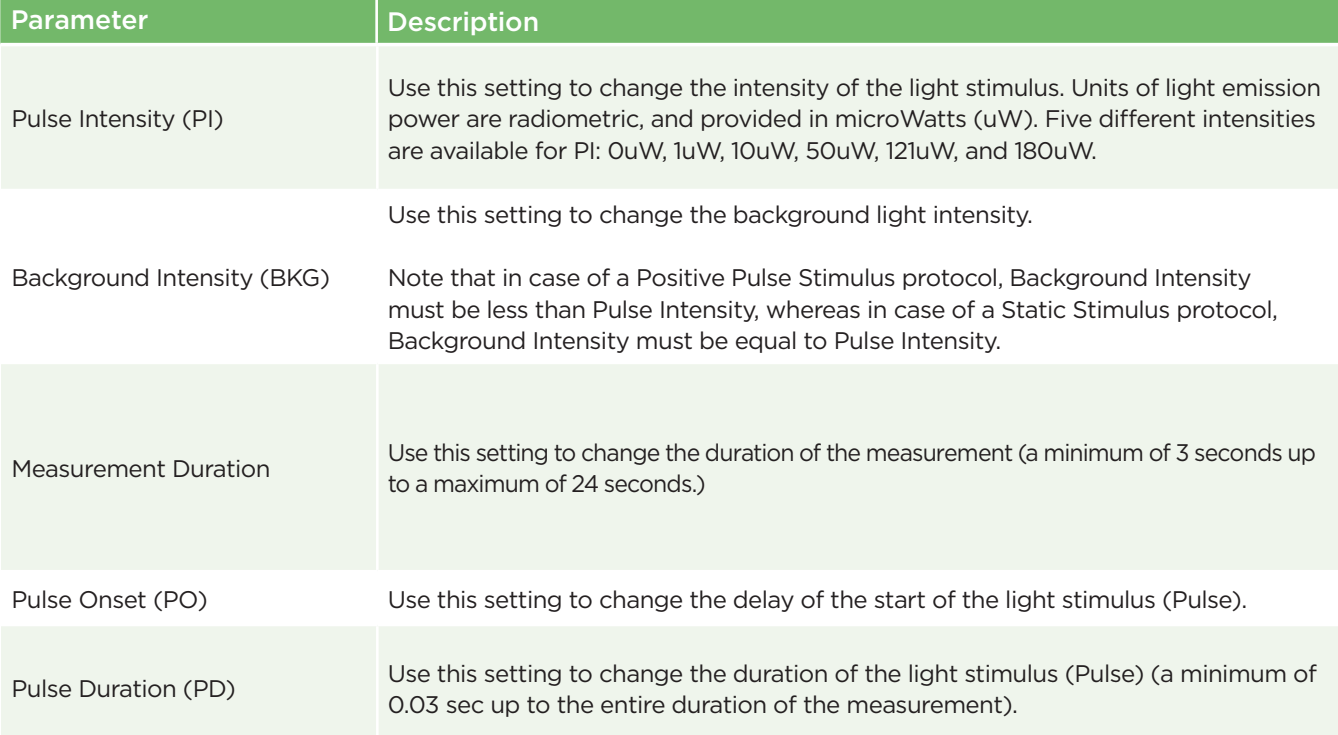

### Patient and Environment Preparation

- Before initiating the measurement scan, turn off or reduce overhead lighting to ensure that the room is darkened (if maximum pupil size is desired).
- Instruct the patient to focus on a small target object (for example, a wall chart or a dim flashing light that is at least 10 or more feet [3 meters] away) with the eye that is not being tested. The operator should not stand in the line of sight between the patient and the distant target.
- Ask the patient to keep their head straight and both eyes wide open during both targeting and

measurement. In some cases if targeting becomes a problem, it may be necessary to gently hold the patient's eye open with your finger.

- The operator should position the instrument at a right angle to the patient's axis of vision and any tilting of the instrument should be minimized (Ex 21).
- It may be helpful for the operator to be at the same level as the patient when performing the scan to minimize tilting. If necessary, both patient and operator can sit down facing each other during targeting and measurement.

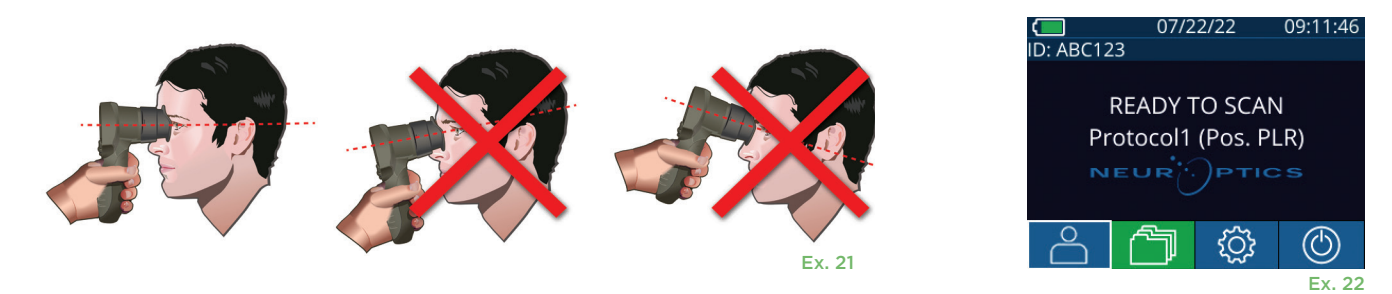

Measurements must be taken when the Pupillometer is on the main measurement screen (Ex. 22) The main measurement screen shows the date and time, patient ID number, and which Protocol is active: For example, "Protocol1 (Pos. PLR)" = Positive Pulse Stimulus, "Protocol2 (Static)" = No Limit Stimulus, "Protocol3 (Inf)" = Extended. The screen should read "READY TO SCAN."

Press and hold either the **RIGHT** or **LEFT** button until the pupil is centered on the touchscreen and the display shows a green circle around the pupil. A green frame around the screen indicates the pupil is properly targeted (Ex. 23), while a red frame indicates the pupil needs to be re-centered on the screen before the measurement is initiated (Ex. 24).

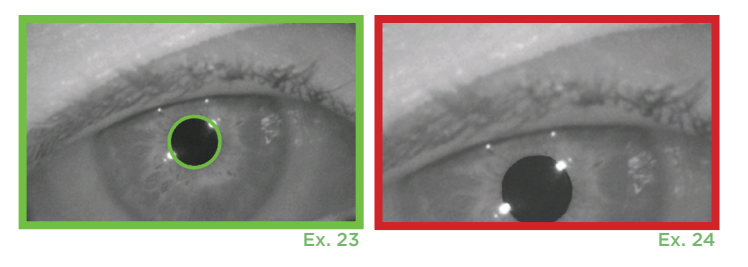

Once the green frame appears, release the button, holding the PLR-4000 in place for approximately three seconds until the results screen is displayed.

### Results Page for Positive Stimulus

The results page for the Positive Stimulus (Ex. 25) shows the pupil diameter waveform plotted as a function of time. The two vertical yellow lines show where the stimulus started and ended. The green vertical line shows the latency and the blue line the T75. Latency and T75 are two of the variables calculated by the analysis and they are explained in Appendix A. If a variable could not be calculated (for example, because of excessive blinking) it is reported with dashes or in red font in the table.

### Results Page for Static Stimulus

The results page for the Static Stimulus (Ex. 26) shows the diameter of the pupil in bold and the standard deviation of pupil diameter measured (in parenthesis) during the scan. It also includes the ID number of the subject, the data and time of the measurement, and finally, which eye (Right or Left) was measured.

### Results Page for Extended Mode

The results page for the Extended Mode shows the whole pupil function as a function of time (Ex. 27). Colored vertical lines correspond to the five different keys of the direction keypad. The user can press any of those keys during the recording and the time(s) of the press (or presses) are reported in the plot and saved with the record. Note that an extended pupil recording is ended by a press of the **RIGHT** of **LEFT** key – the duration of the measurement is not defined. Ex. 27

# Video Replay

From the Results screen, select the **Video** icon  $\odot$  to view the video playback of the reading. Only the last measurement's video can be played back. Once the PLR-4000 has powered off, or if the RIGHT or LEFT button is pressed during the scan, the last video is not accessible (Ex. 28).

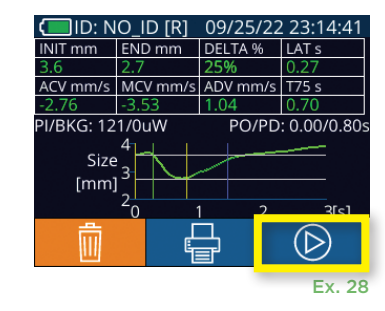

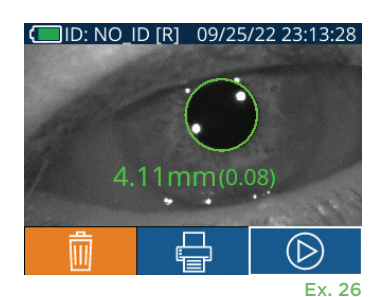

ACV mm/s MCV mm/s ADV mm/s T75 s

**I/BKG: 121/0uW** Size  $[mm]$ 

Ex. 25

(D)

PO/PD: 0.00/0.80

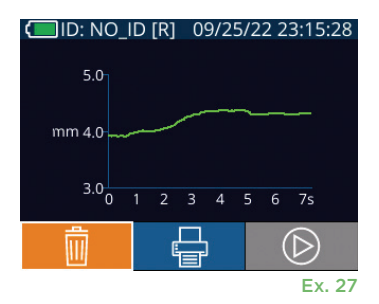

# Browse Records

To review records stored on the PLR-4000:

- From the Home Screen: Select the **Records** icon **for** (Ex. 29).
- To browse records by Patient ID, select the ID from the list or use the UP  $\wedge$ and **DOWN**  $\vee$  arrows on the screen to browse additional IDs available in the list. The IDs of the most recent measurements taken on the PLR-4000 will appear at the top of the list.
- To search for a specific Patient ID, select  $\begin{bmatrix} 1 & 1 \\ 1 & 1 \end{bmatrix}$  (Ex. 30), then type in the Patient ID and select  $\Box$
- To browse all pupil measurements stored on the PLR-4000 in chronological order (including all Patient ID's), select the **All Records** icon **同** All (Ex. 30) and press the **DOWN Arrow** button **v** on the keypad to scroll through all previous measurements stored on the PLR-4000.
- When the **No more records** message appears, the earliest pupil measurement stored has been reached.

The pupillometer stores at least 1,200 measurement in its memory. Once the memory is full, it begins to write over the oldest measurements first.

# Download Data

From the Home Screen, select the **Settings** icon © then select then select Upload Data  $\overline{\mathbb{Q}}$ . Two choices will appear "Data" or "Video" (Ex 31). If you choose "Data" a text message will appear on the screen instructing the user to "connect USB cable & copy R\_#####\_#######.xls." If you choose "Video" an AVI file will be saved, and a text message will appear on the screen instructing the user to "connect USB cable & copy V\_#####\_######.avi." Connect the USB cable from the pupillometer to the computer (Ex 32). The computer will show as "Neuroptics" drive on the computer. Click on the drive, copy the XLS file or the AVI file and paste it on your computer. Press "DONE" in the small window on the pupillometer screen only after the copy has been completed, as the file will then be erased.

**Note: Only the last measurement can be downloaded as a video, and it must be done immediately after a measurement is captured.** 

# Print Data

Attach the power supply to the printer as shown in Ex 33. Turn the printer on and the green light will illuminate. The patient measurement result currently displayed in the results window (Ex 34) can be printed by selecting the  $\Box$  at the bottom of the screen.

The system will only print a record when a measurement result is displayed on the screen. If you want to print a measurement other than the last measurement taken, refer to the "Browse Records" section above. Consult the printer's instruction manual for specific printer operation instructions.

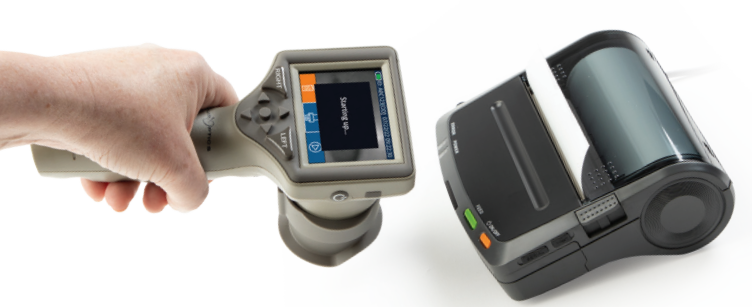

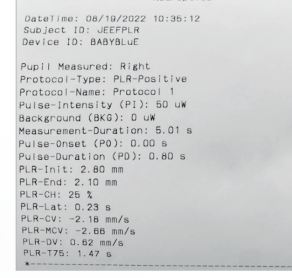

Sample Printout

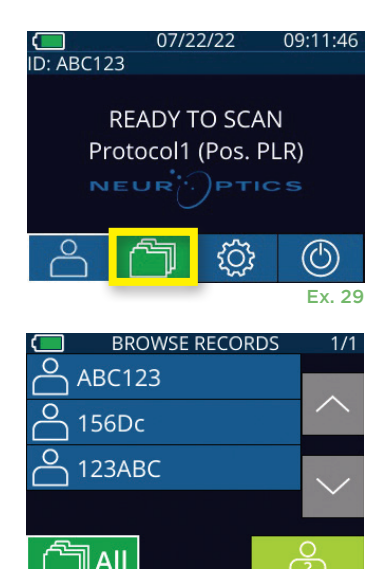

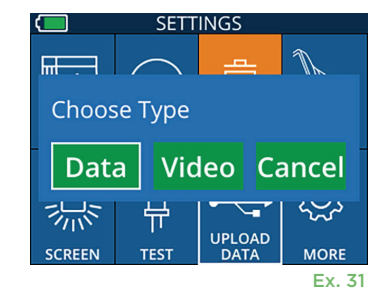

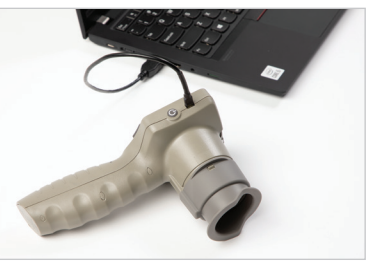

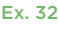

Ex. 30

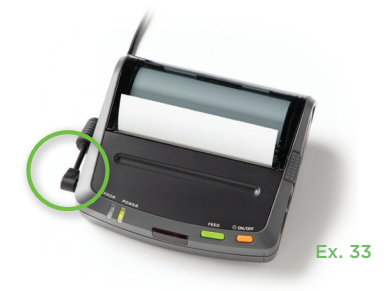

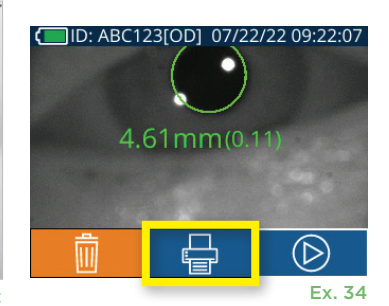

# Pupil Measurements – Special Considerations

### **Blinking During Measurement**

If the measurement was affected by a tracking problem (e.g., excessive blinking), then measurement results are all displayed in red font on the results screen and as "NA" (Ex. 35). In this case, the measurement results are not valid and should not be relied upon and the measurement should be repeated.

# PLR-4000 Pupillometer Navigation Guide

#### **Returning to the Main Manu**

Press the **LEFT** or **RIGHT** buttons (green circles) to return to the Home Screen (Ex. 36).

#### **Settings**

Using the touchscreen or keypad, select the **Settings**  icon (O) (Ex. 37) from the Home Screen to navigate to the Settings Menu (Ex. 38).

#### **Date and Time**

See **Setting Date and Time** section on Page 5.

#### **Delete Records**

To delete records off of the device memory of the PLR-4000, navigate to the Settings Menu and press **Delete i** then select **Yes** to proceed to delete record (Ex. 39). Records on the device can be deleted for a specific Patient ID or All Records.

#### **LCD Screen Brightness**

The PLR-4000 is defaulted to maximum brightness of the LCD Screen. Adjust to medium brightness by pressing . Adjust to low brightness by pressing  $\frac{16}{10}$ . To return to maximum brightness, simply press the  $\frac{1}{2}$  one more time.

#### **Test LED**

Pressing the Test icon  $\frac{40}{10}$  demonstrates a sample of the LED light that is emitted from the PLR-4000 when taking a pupil measurement. The test should show LEDs lit up at 3, 6, 9 and 12 o'clock on the lens side. This test is for demonstration purposes only and does not affect usage of the device.

#### **Customize Barcode Scanner**

The PLR-4000 Incorporated Barcode Scanner can be customized to truncate or expand the alpha or numeric characters read from a barcode, if required. The **Default** settings automatically adjust to read most types of 1D and 2D barcode and "Default" should remain selected unless a specific customization needs to be applied to all barcodes scanned by the PLR-4000. Select **Settings**  $\otimes$  more

**Custom Barcode (III)** (Ex. 40), then select **Scan Sample** to scan a sample barcode and program the required customizations (truncation or expansion) to be used for all future scans. Contact NeurOptics for additional information.

#### **System Information**

Select **System** (Ex. 40) to view the PLR-4000's system information, displaying the Serial Number, Software Application, and Firmware versions of the device.

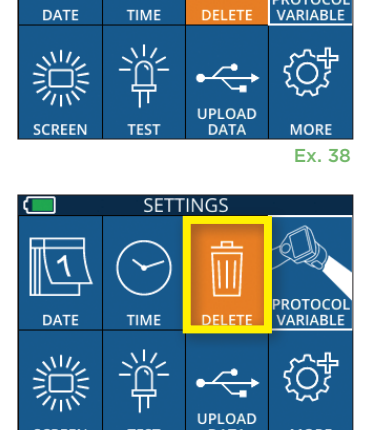

**SETTINGS** 

 $\overline{\mathbb{H}}$ 

Ex. 37

09:11:46

07/22/22

**READY TO SCAN** Protocol1 (Pos. PLR)

NEUR

**D: ABC123** 

**RIGHT** 

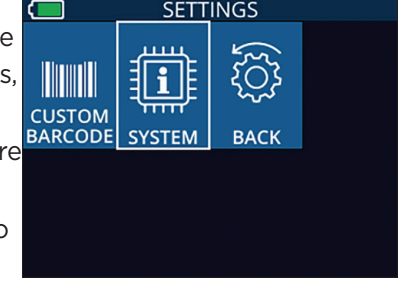

Ex. 40

Ex. 39

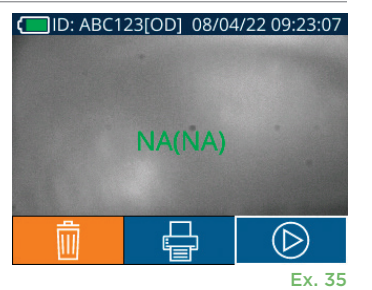

Ex. 36

10

# **Troubleshooting**

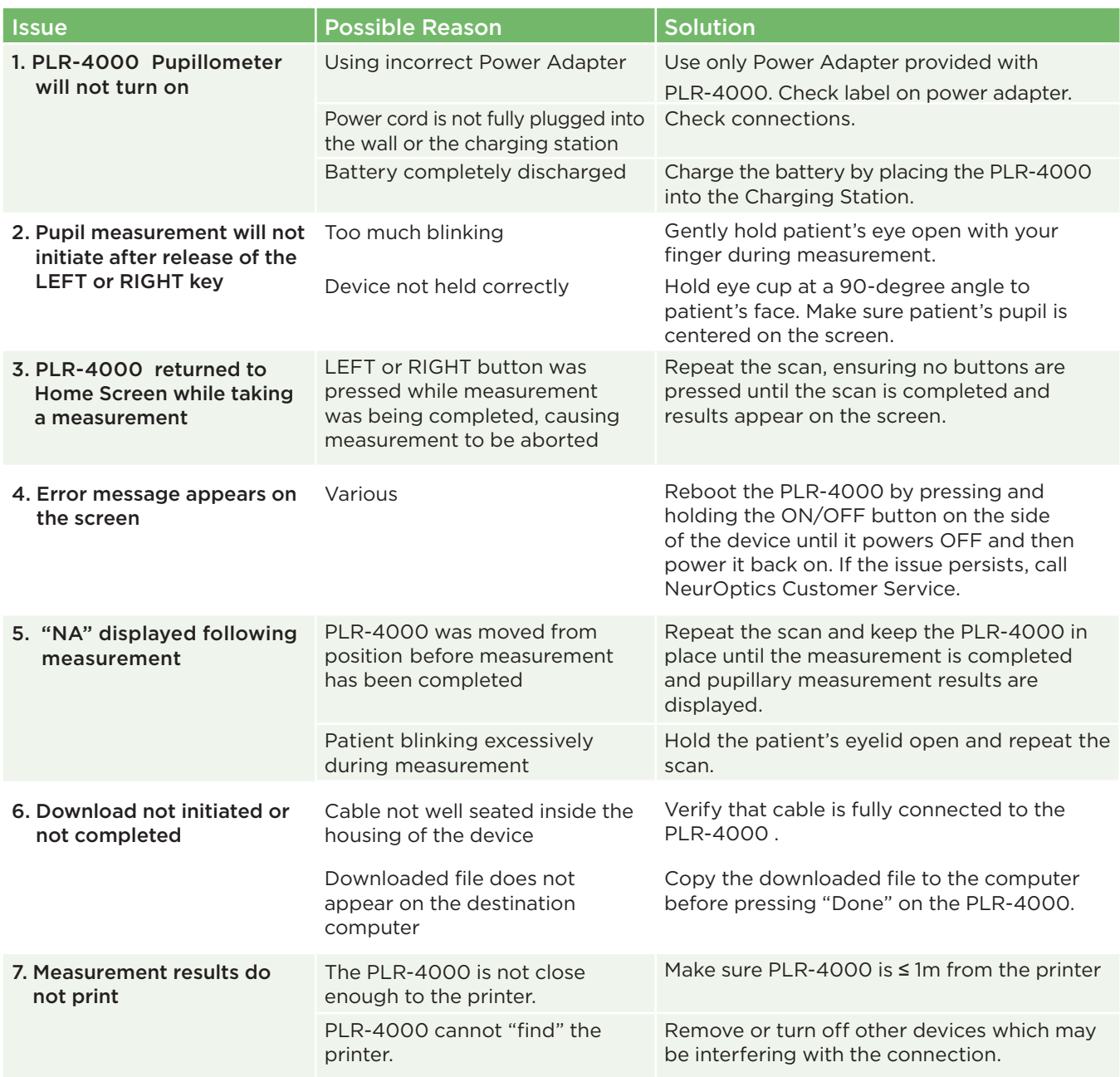

### Power Off

To turn the PLR-4000 Pupillometer OFF, either:

- Navigate to the Home Screen, and select the **Power** icon  $\circled{0}$ , then confirm **Yes** to power OFF (Ex. 41).
- Press and hold the **On/Off** button **b** on the side of the PLR-4000 for about 3 seconds.

The PLR-4000 may occasionally require a System Reboot. To reboot, simply press and hold the **On/Off** button **b** on the side of the PLR-4000 until it powers OFF and then power it back on.

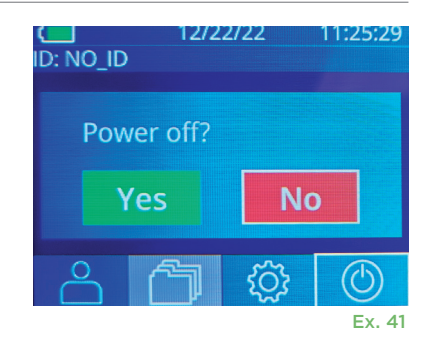

# Handling, Cleaning and Maintenance

**Always** handle the PLR-4000 Pupillometer and PLR-4000 Charging Station with care because sensitive metal, glass, plastic and electronic components are contained inside. The PLR-4000 and Charging Station can be damaged if dropped or by prolonged exposure to liquid or high humidity environments.

The PLR-4000 and Charging Station do not require any regularly scheduled maintenance or calibration. If the PLR-4000 and Charging Station are not working properly, or are believed to have been damaged, immediately contact NeurOptics Customer Service at **Toll Free North America:** 866.99.PUPIL (866-997-8745), international: +1-949-250-9792, or email: **Info@NeurOptics.com.**

### Cleaning the PLR-4000 Pupillometer, Charging Station and Eye Cup

Isopropyl alcohol (IPA)-based cleaning solutions, in formula concentrations up to 70% IPA, are recommended for use in cleaning the PLR-4000, Charging Station, and eye cup. Do not use chemicals that can damage the PLR-4000 and Charging Station surface. Some chemicals can weaken or damage plastic parts and may cause instruments to not operate as intended. Use all cleaning products per manufacturer's instructions, being careful to squeeze out excess liquid prior to wiping the PLR-4000 and Charging Station and do not use an oversaturated cloth.

Wipe all exposed surfaces. Follow the cleaner's manufacturer instructions as to the time required to leave the solution on the device surface.

- **• DO NOT** use an oversaturated cloth. Be sure to squeeze out excess liquid prior to wiping the PLR-4000 or the Charging Station.
- **• DO NOT** allow the cleaner to collect on the instrument.
- **• DO NOT** use any hard, abrasive or pointed objects to clean any part of the PLR-4000 or Charging Station.
- **• DO NOT** immerse the PLR-4000 or the Charging Station in liquid, or attempt to sterilize the product, as damage to the electronic and optical componentry could occur.

### Drying and Inspection Following Cleaning

Confirm the PLR-4000 and Charging Station are thoroughly dry before placing the PLR-4000 back into the Charging Station.

### Cleaning Considerations: PLR-4000 Liquid Crystal Display (LCD) & Lens Cover Glass

For best protection of the liquid crystal display (LCD), and cover glass, use a clean, soft, lint-free cloth and up to 70% IPA to clean the PLR-4000 optics. Occasional cleaning of the Incorporated Barcode Scanning Window (located just above the PLR-4000 lens) is also recommended using a clean, soft, lint-free cloth and up to 70% IPA. Make sure the LCD, barcode scanning window and cover glass appear to be free of debris or water spots.

In instances where there is concern of exposure to highly resistant bacteria, viruses, fungi or spores (ie: Clostridium difficile, or "C. diff"), hospital protocols may require use of cleaning solutions containing sodium hypochlorite (bleach) when cleaning equipment. If products containing sodium hypochlorite (bleach) are used to clean the LCD of the PLR-4000, the cleaning process should be followed by a second cleaning using a clean, soft, lint-free cloth and up to 70% IPA to ensure that all bleach residue is completely removed from the LCD.

### Customer Service

For technical support, or if you have a question regarding your product or order, please contact NeurOptics Customer Service at **Toll Free North America:** 866.99.PUPIL (866-997-8745), international: +1-949-250-9792, or email: **Info@NeurOptics.com**.

# Ordering Information

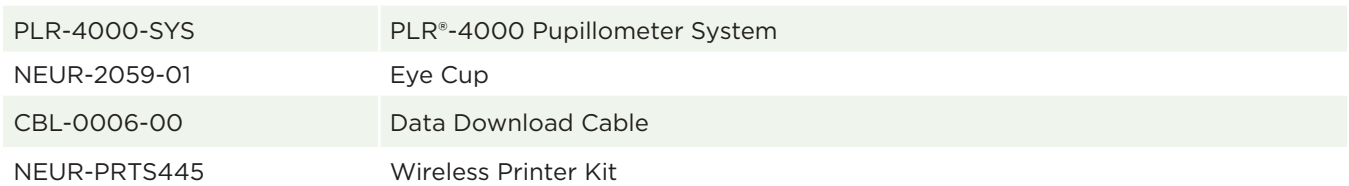

### Returned Goods Policy

Products must be returned in unopened packages, with manufacturer's seals intact, to be accepted for credit, unless returned due to a complaint of product defect or mislabeling. Determination of a product defect or mislabeling will be made by NeurOptics, which determination will be final. Products will not be accepted for credit if they have been in the possession of the customer for more than 30 days.

© 2023 NeurOptics®, Inc. NeurOptics® and PLR® are all trademarks of NeurOptics®, Inc. All rights reserved.

# Appendix A – Pupillary Measurement Parameters

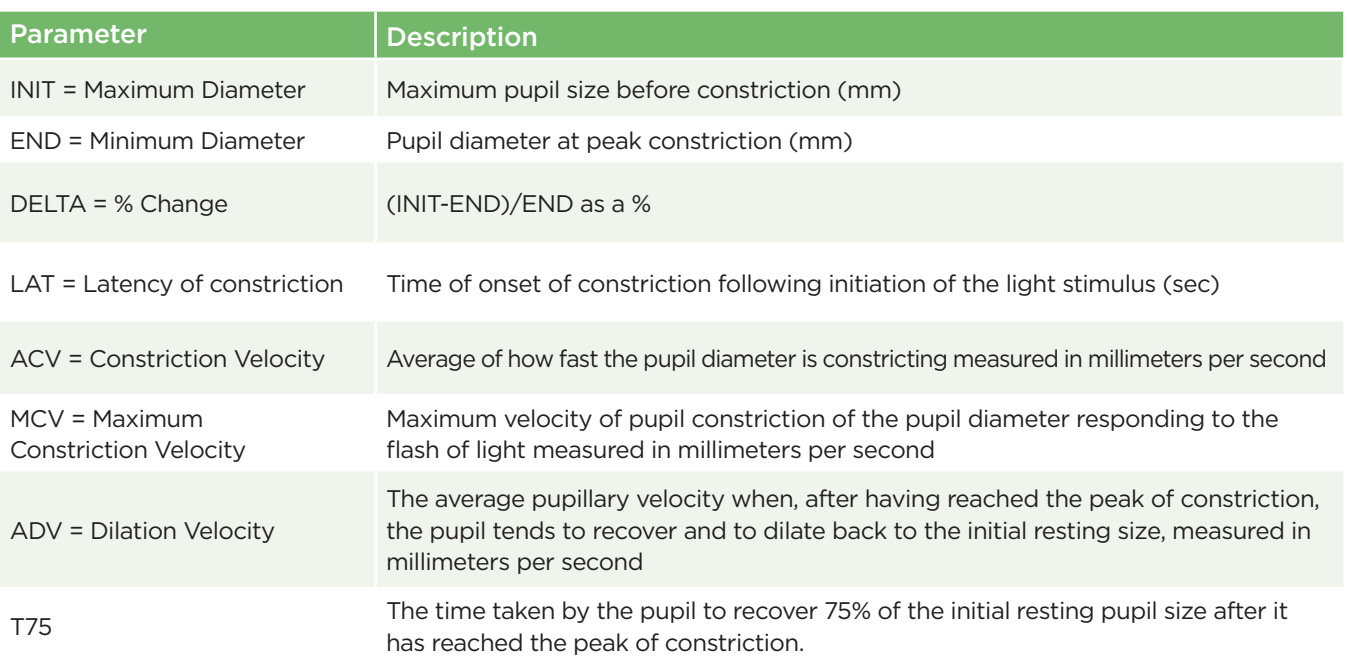

# Appendix B – Technical Specifications

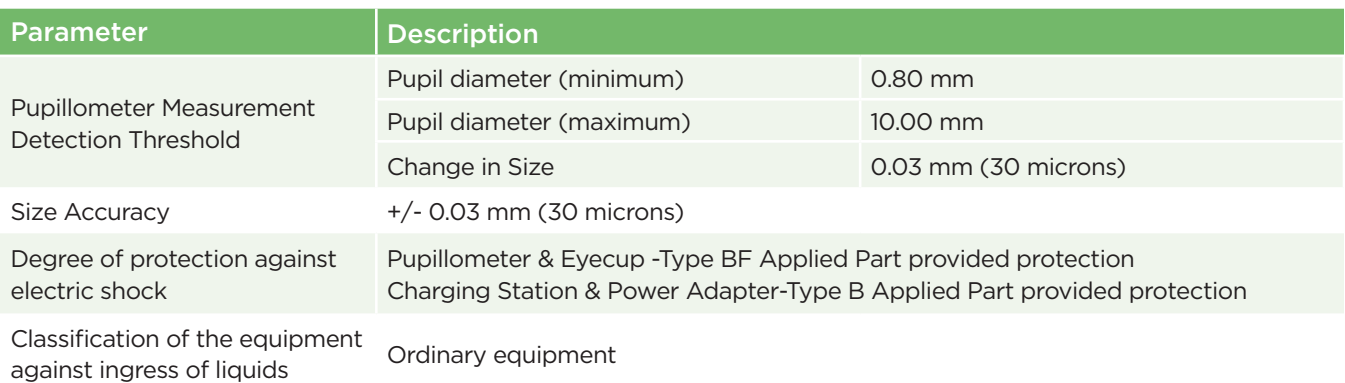

# Appendix B – Technical Specifications Continued

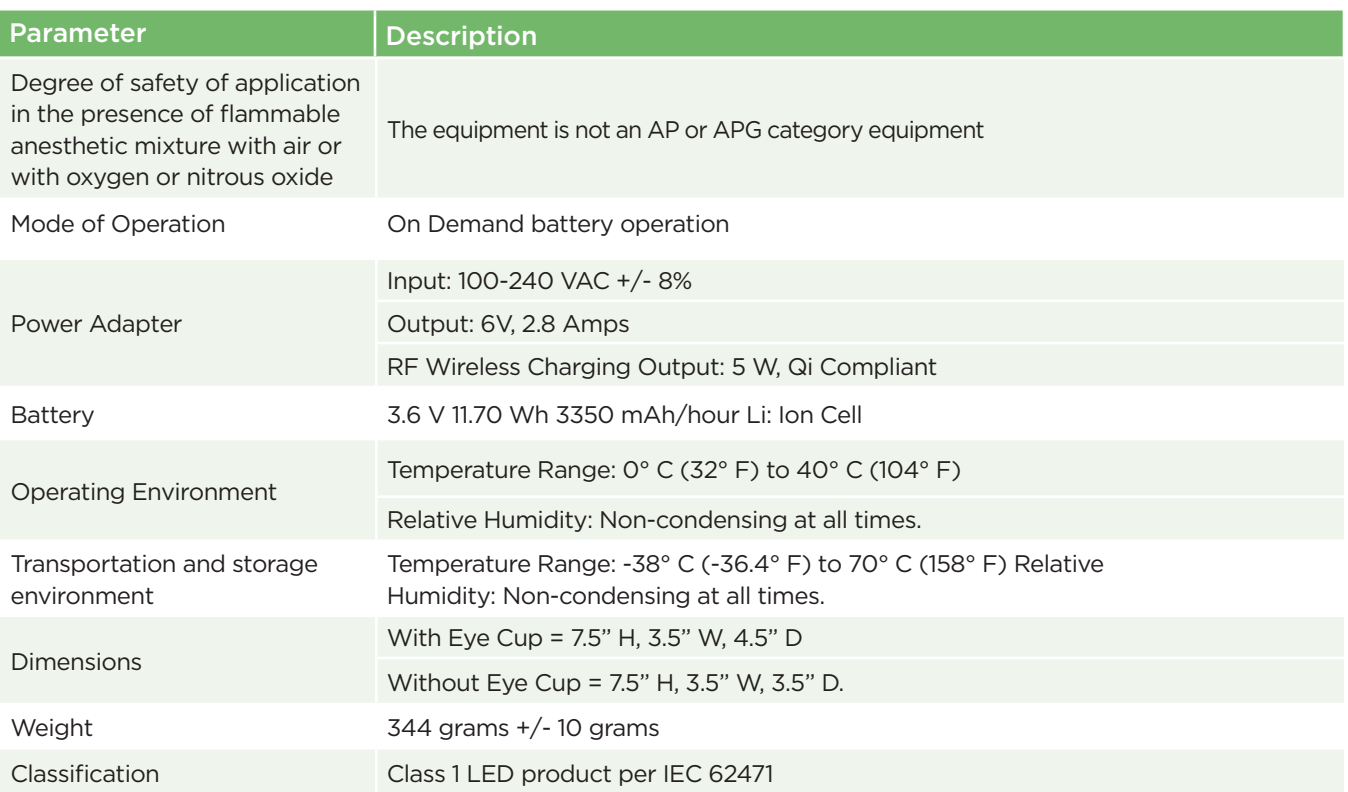

# Appendix C – International Symbol Definition

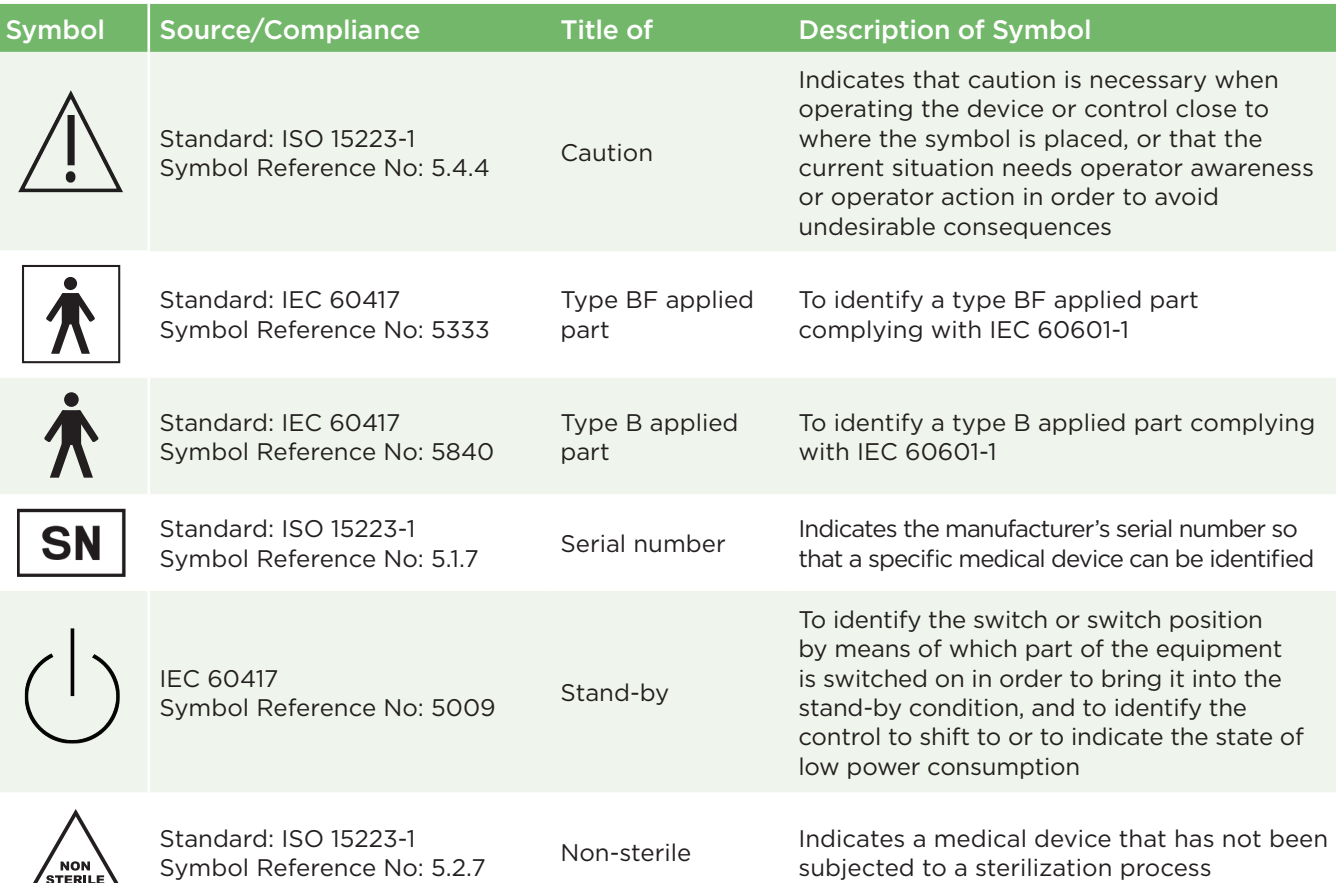

# Appendix C – International Symbol Definition Continued

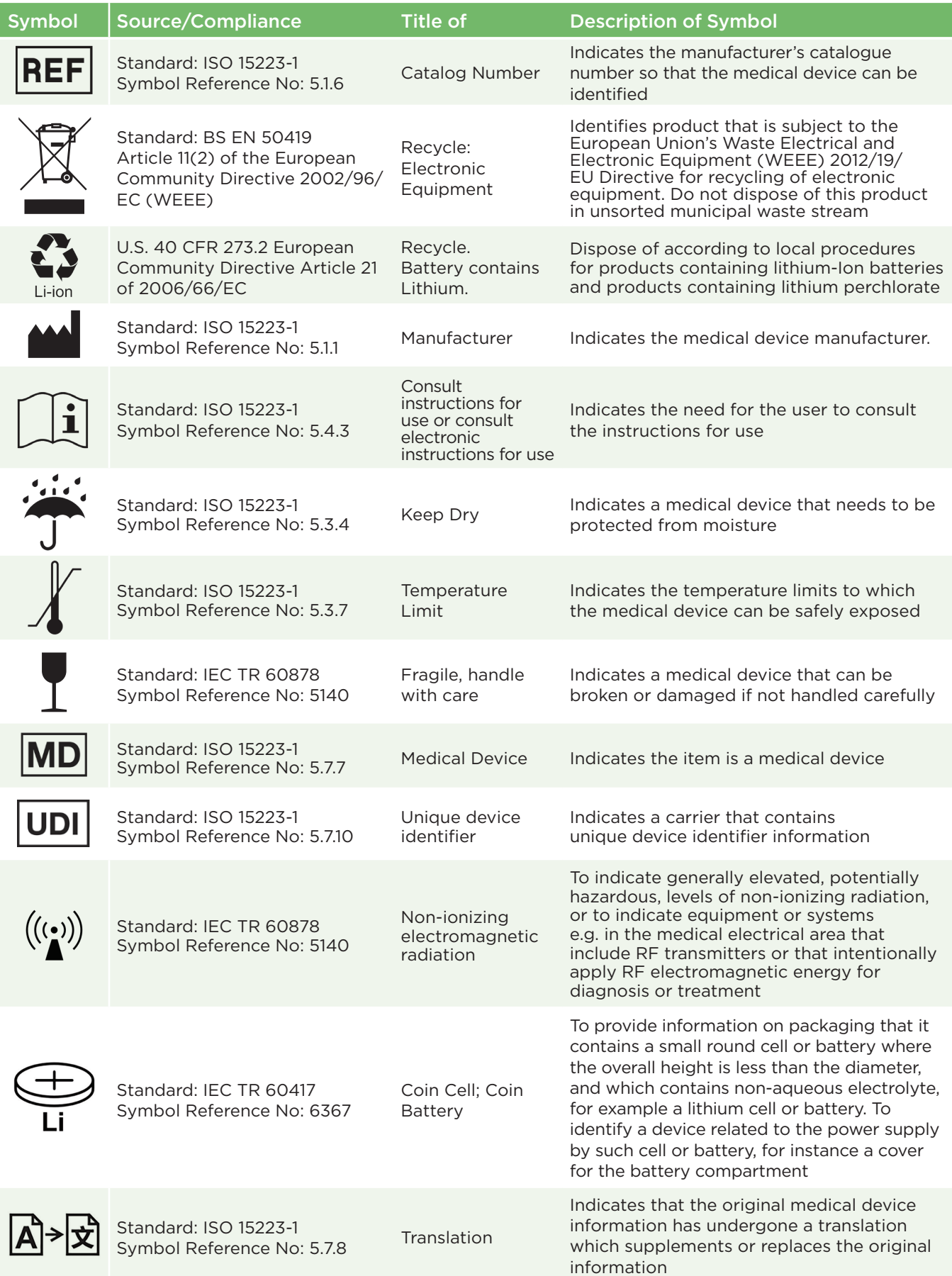

# Appendix D – Wireless Printing Range and Frequency

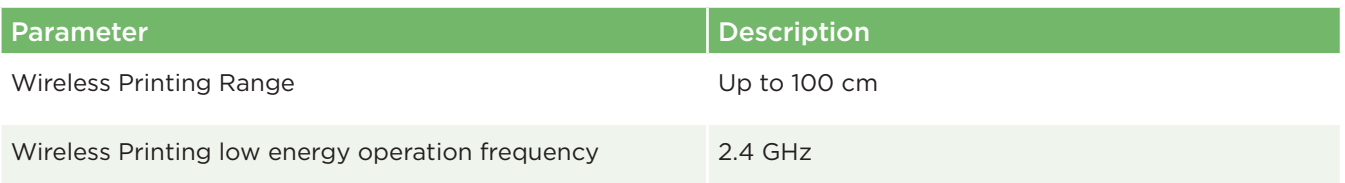

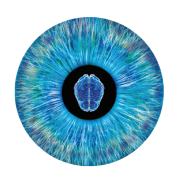

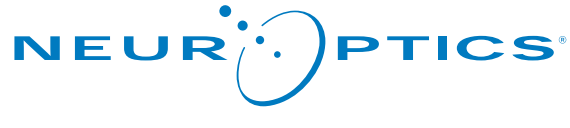

Advancing the Science of Pupillometry and NPi®

9223 Research Drive Irvine, CA 92618 | USA p: 949.250.9792 Toll Free North America: 866.99.PUPIL info@NeurOptics.com **NeurOptics.com**